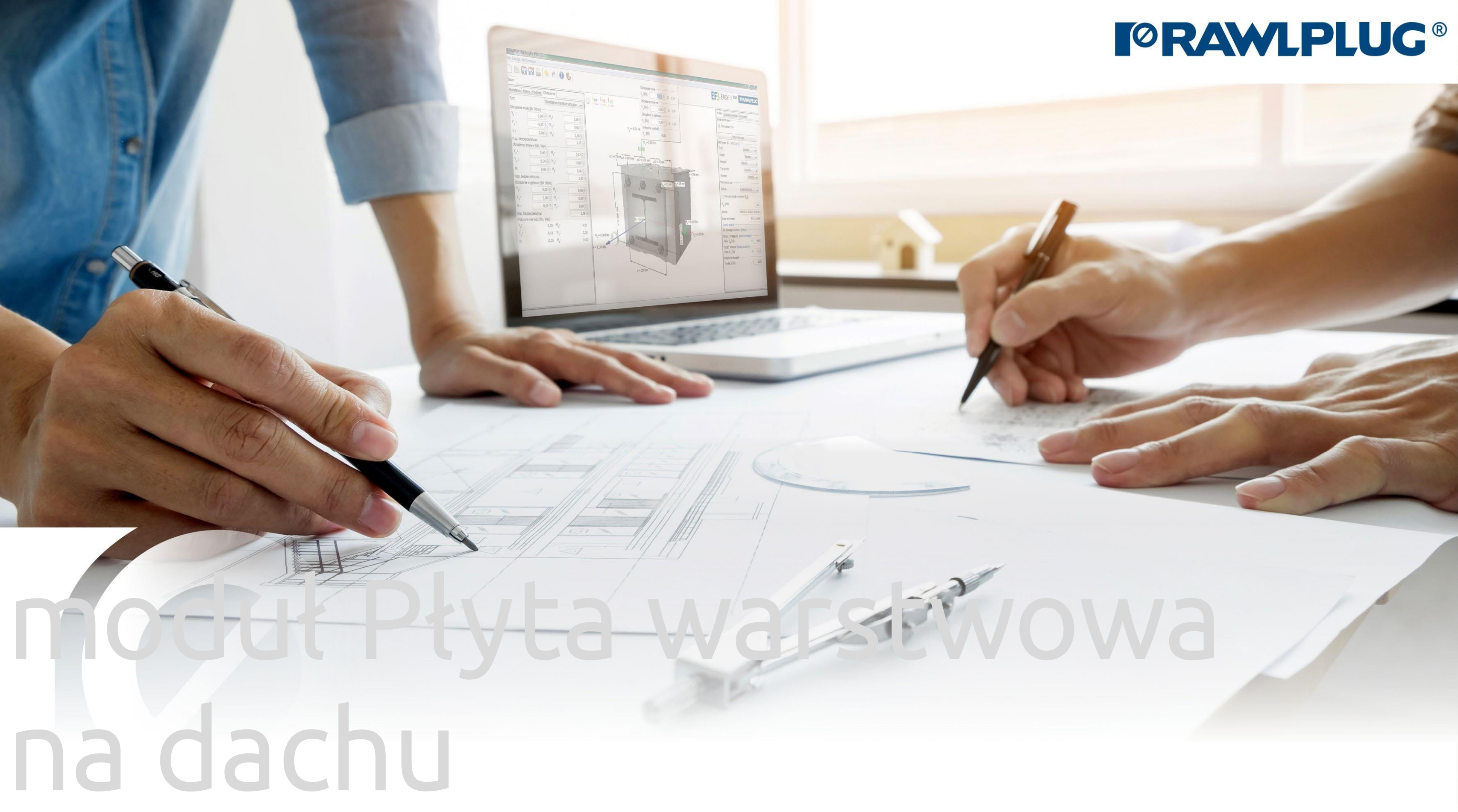

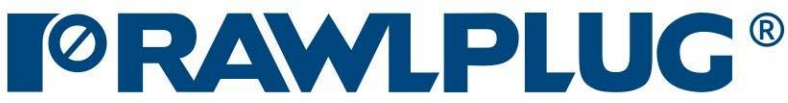

# Informacje ogólne:

Wprowadzanie danych:

Model 3D:

Wyniki:

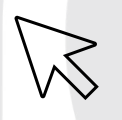

– przejście do wybranego zagadnienia

– powrót do spisu treści

- [1. Informacje ogólne](#page-2-0)
- 2. Ogólne [obszar wprowadzania danych](#page-4-0)
- [3. Parametry obiektu](#page-5-0)
- 4[. Kształt](#page-7-0) dachu
- [5. Parametry blachy](#page-9-0)
- [7. Model 3D](#page-10-0)
- [8. Optymalizacja łączników](#page-11-0)
- [9. Wyniki w strefach wiatrowych](#page-12-0)
- [10. Wydruk raportu](#page-13-0)

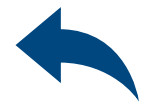

### Obliczenia wiatrowe – moduł Płyta warstwowa na dachu

### 1Informacje ogólne

### Wybór kategorii i modułu: Oznaczenie ikon i symboli:

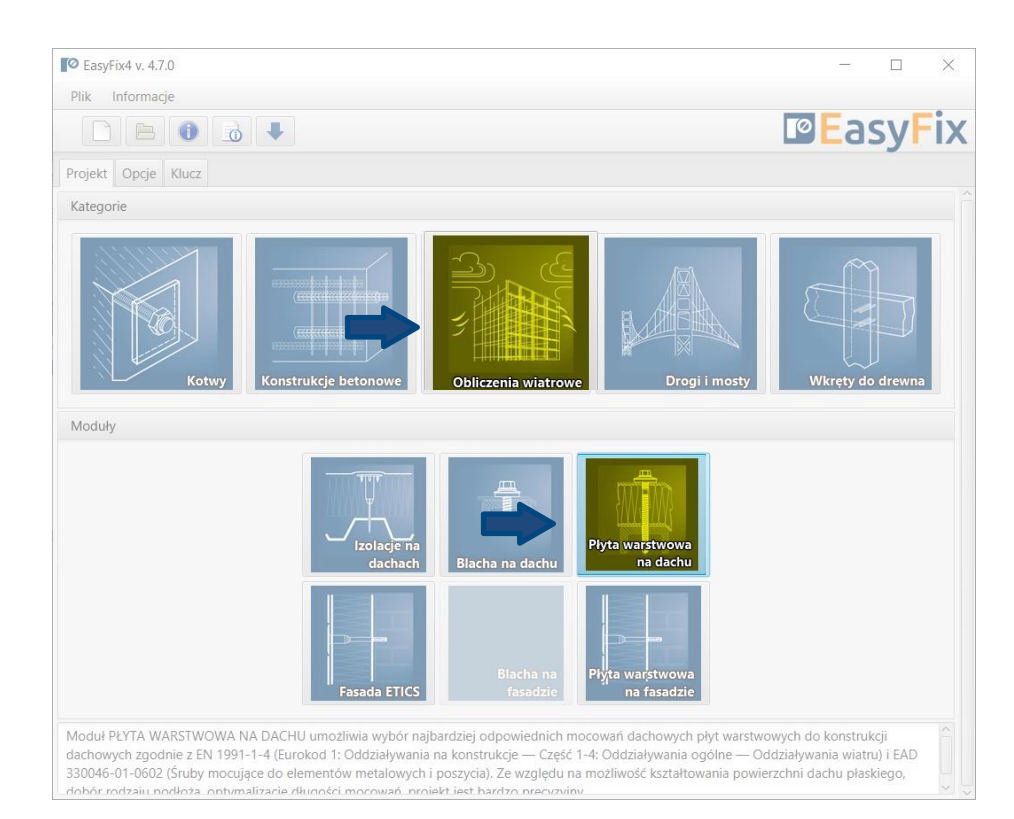

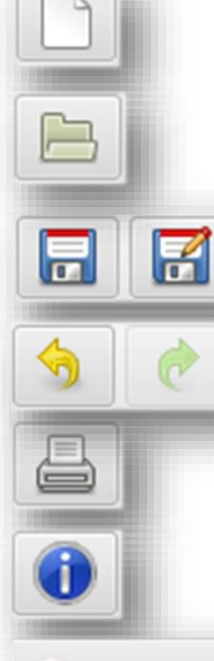

### Informacje o programie

### pl\_PL - polski (Polska)

- Stwórz nowy projekt
- Otwórz projekt
- Zapisz | Zapisz jako projekt
- Cofnij | Ponów zmiany
- Generuj wydruk do pliku pdf i

### Wybór języka programu

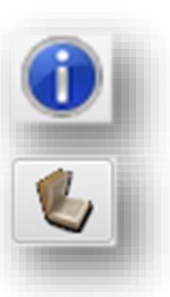

Ikony informacyjne

Instrukcja obsługi

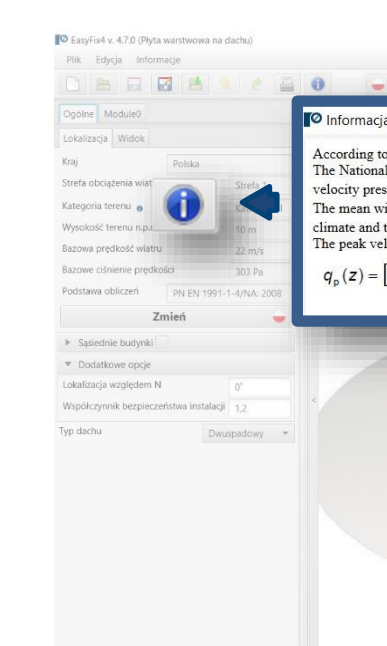

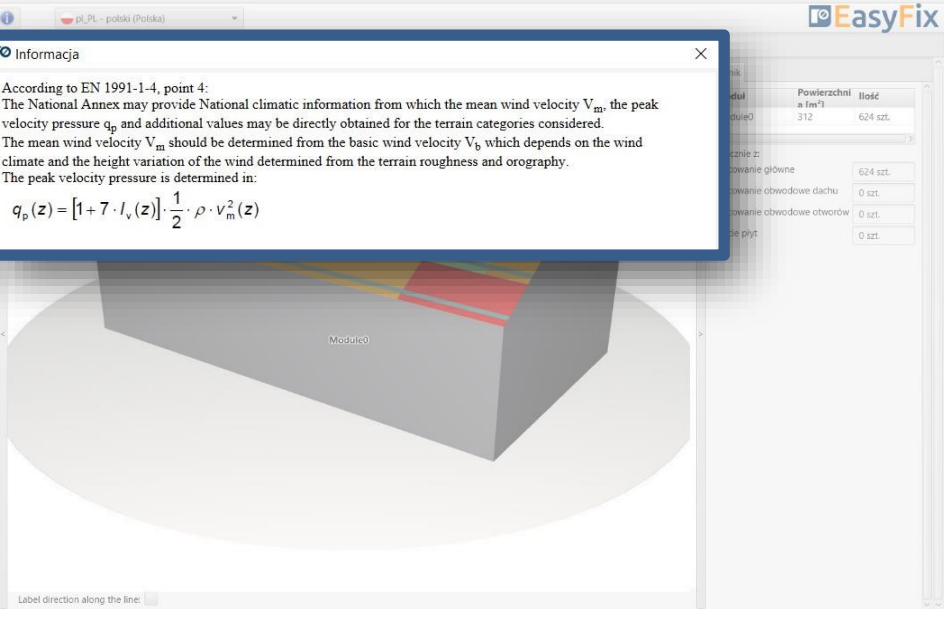

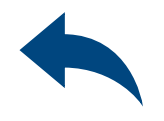

## <span id="page-2-0"></span>Obliczenia wiatrowe – moduł Płyta warstwowa na dachu

2

Wstęp

Okno podstawowe modułu Płyta warstwowa na dachu

Ono odstawowe oddzielone jest na trzy obszary:

- wprowadzenia danych
- widoku modelu
- wyników

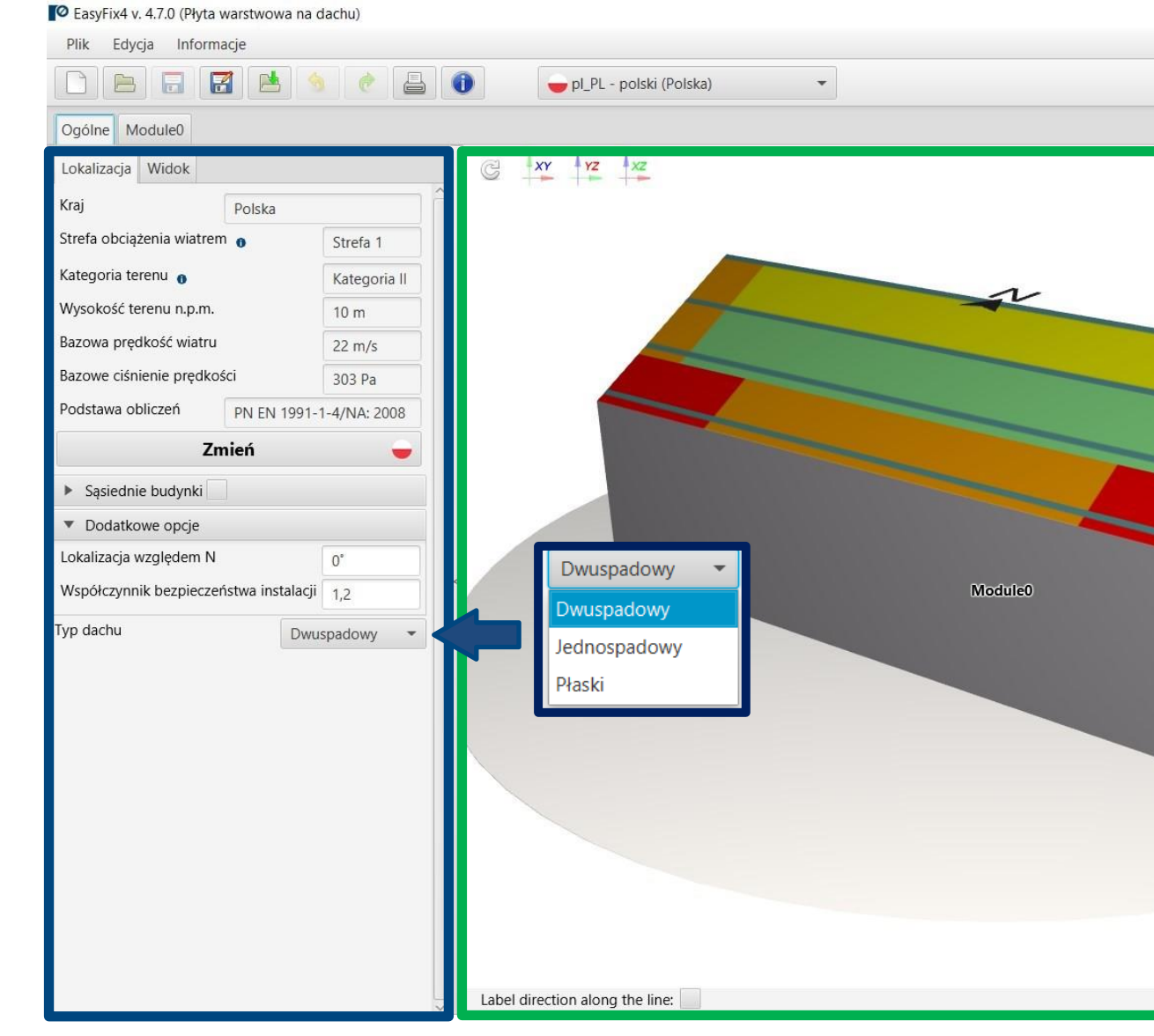

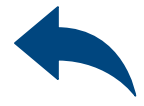

**PEasyFix** 

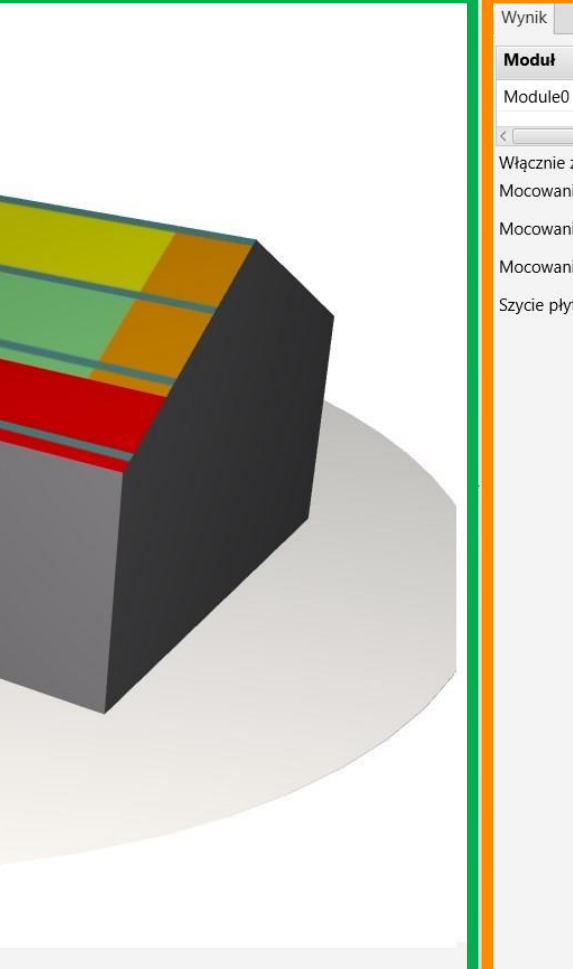

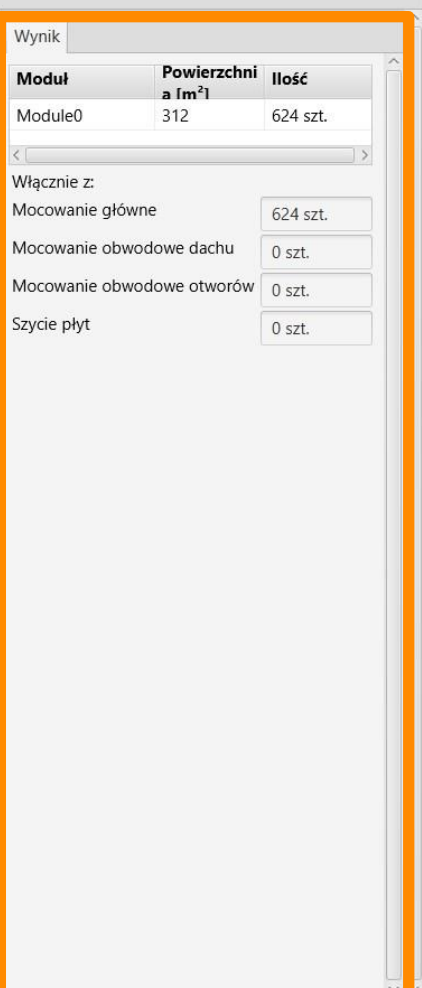

Obszar wprowadzania danych Ogólne Lokalizacja - dane dotyczące położenia obiektu w terenie Moduł Parametry dachu Parametry podpory Parametry płyty

Widok modelu

3D widok z możliwością obrotu oraz powiększeniem/zmniejszeniem

Obszar wyników Wyniki

## OBLICZENIA WIATROWE – moduł Płyta warstwowa na dachu

3Zakładka Ogólne - Lokalizacja Obszar wprowadzania danych

Lokalizacja – wprowadzamy dane dotyczące położenia budynku

Kliknięcie na ikonę Zmień otwiera okno umożliwiające wybór innej lokalizacji kraju

## <span id="page-4-0"></span>OBLICZENIA WIATROWE – moduł Płyta warstwowa na dachu

Sąsiednie budynki – pole umożliwiające uwzględnienie w obliczeniach wpływu sąsiednich budynków

### Dodatkowe opcje

Lokalizacja względem północy Zmiana współczynnika bezpieczeństwa Typ dachu

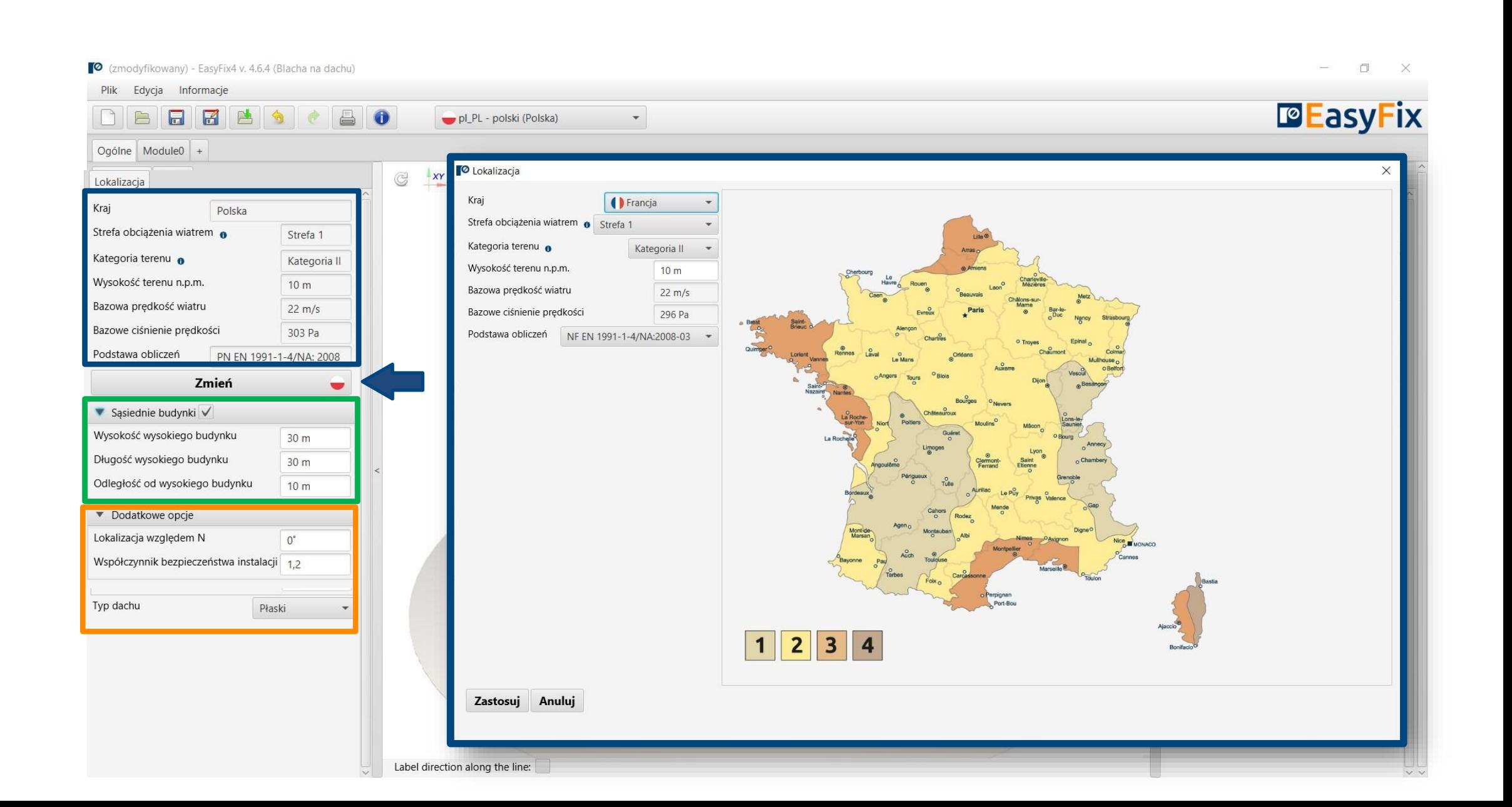

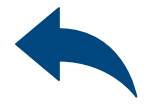

### 4Zakładka Moduł – Parametry dachu Obszar wprowadzania danych

Parametry podstawowe – umożliwia nadanie indywidualnej nazwy Modułowi i notatek widocznych na wydruku

## <span id="page-5-0"></span>OBLICZENIA WIATROWE – moduł Płyta warstwowa na dachu

Parametry dachu– definiujemy Wysokość i rodzaj zakończenia dachu

Ciśnienie wewnętrzne – uwzględnienie ciśnienia wewnętrznego zgodnie z normą EN

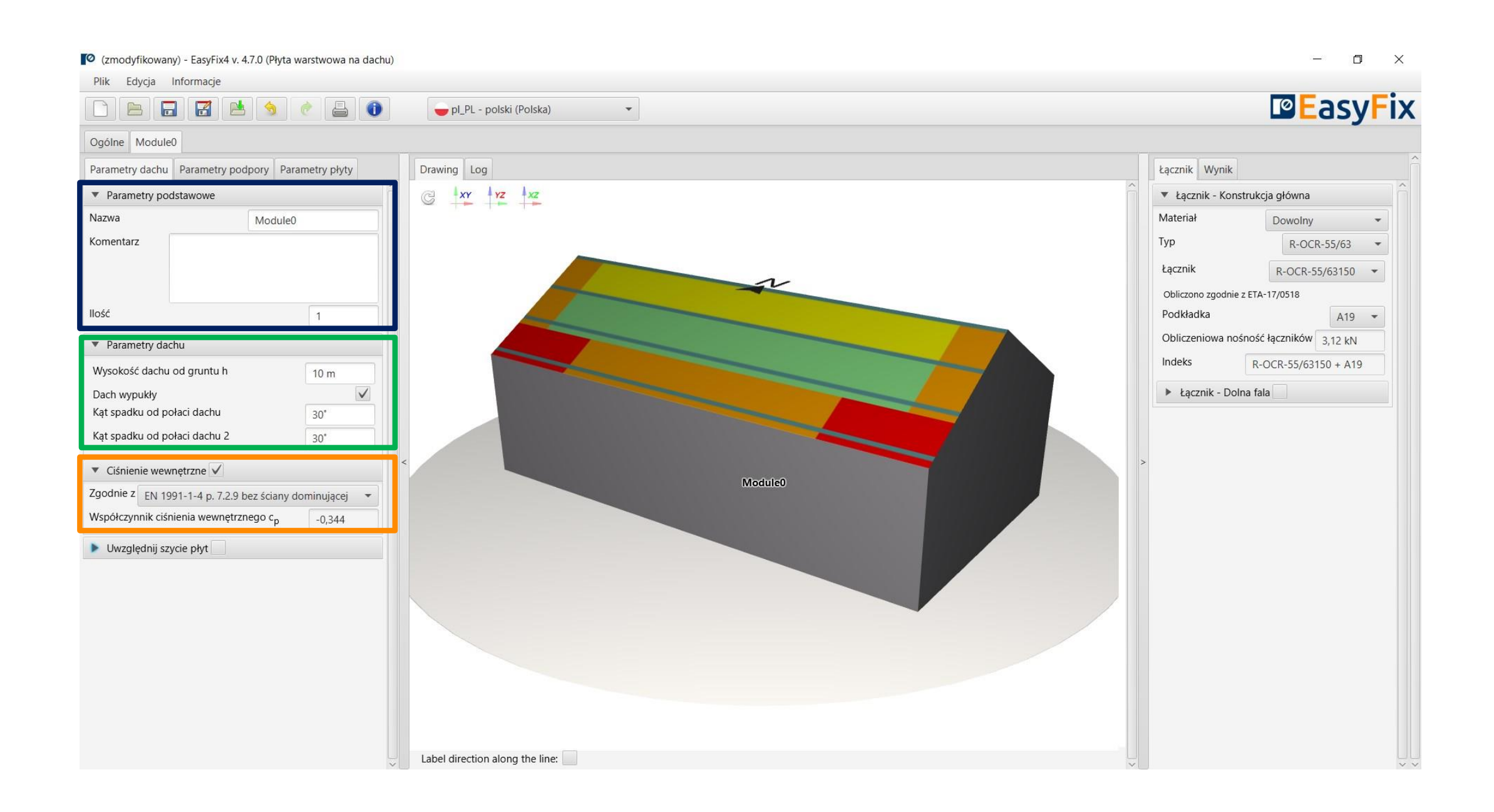

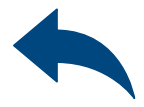

### 4Zakładka Moduł – Parametry podpory Obszar wprowadzania danych

Konstrukcja główna – wybór rodzaju oraz parametrów podpór

### OBLICZENIA WIATROWE – moduł Płyta warstwowa na dachu

Rozstaw podpór – definiujemy geometrię układu podpór

Dodatkowe elementy – definiowanie dodatkowej konstrukcji wsporczej i otworów w pokryciu dachu

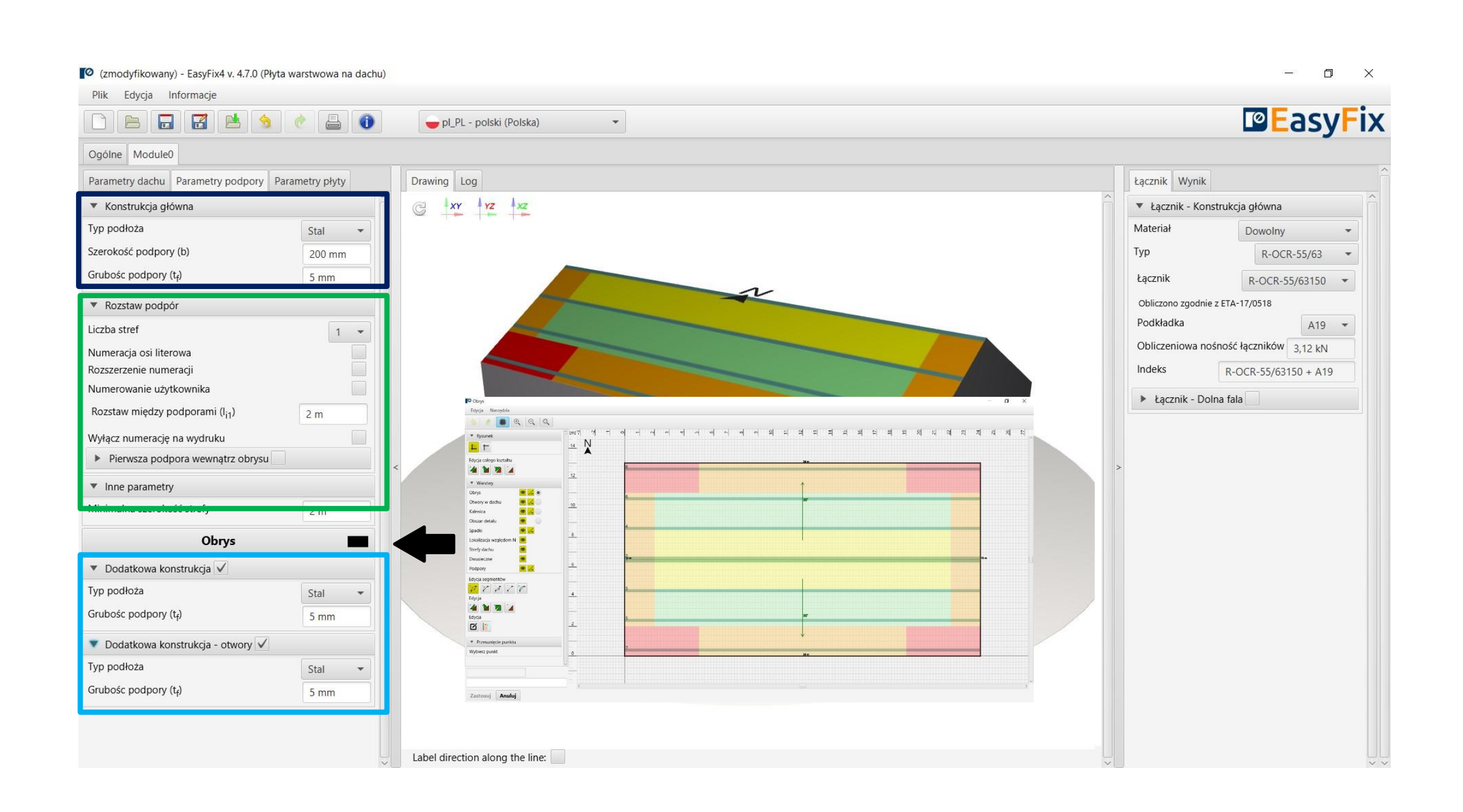

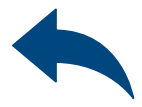

5

## <span id="page-7-0"></span>OBLICZENIA WIATROWE – moduł Płyta warstwowa na dachu

### Zakładka Moduł 0 Obrys dachu

Rysunek – Możliwość wyboru kierunku układu współrzędnych.

Rysowanie możliwe jest po przez kliknięcie w punkt siatki lub wprowadzenie współrzędnych do okna pomocniczego. Wprowadzamy:

- 1. długość i kąt odcinka przedzielony znakiem <
- 2. współrzędne puntu

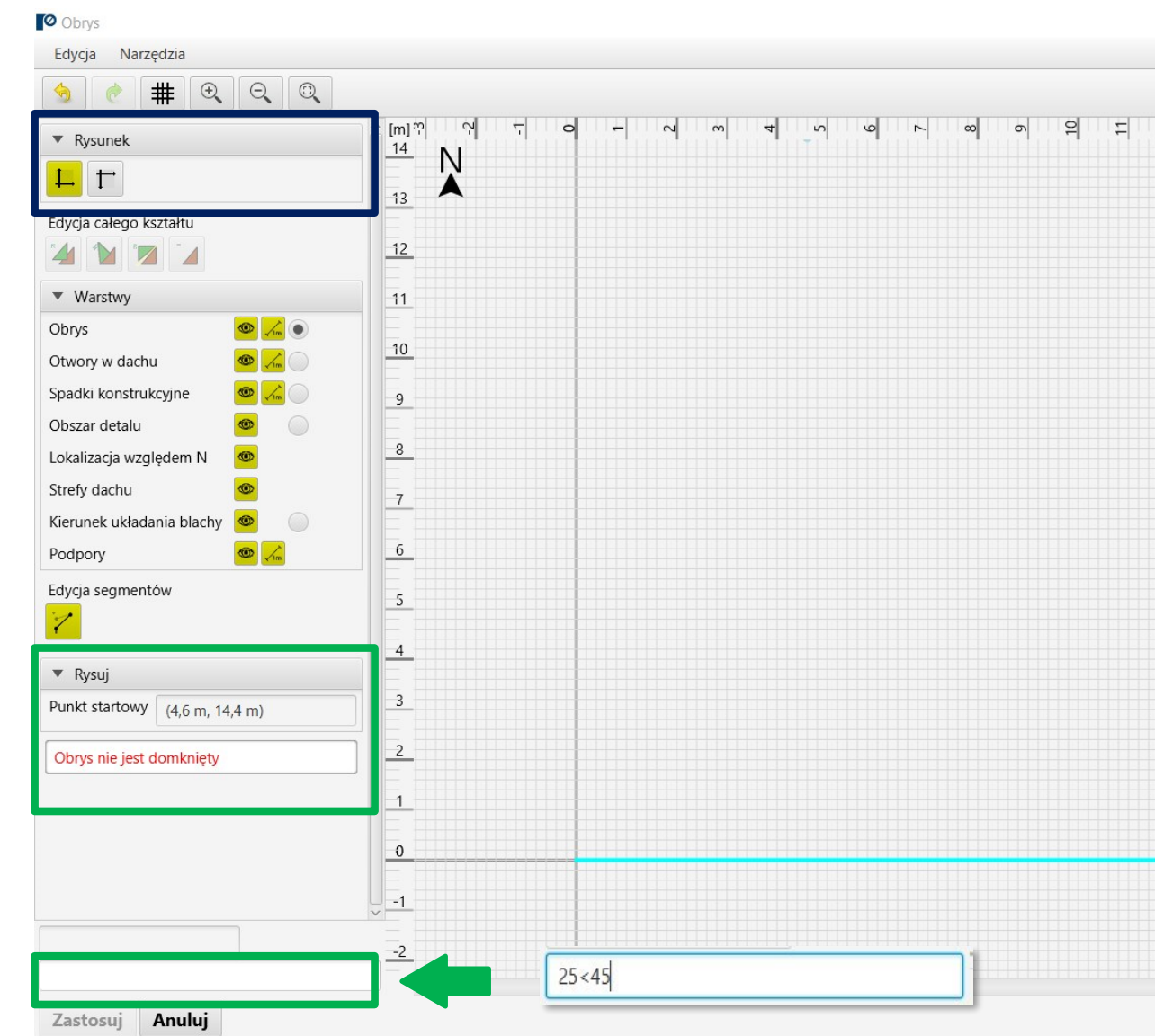

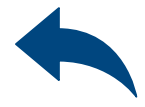

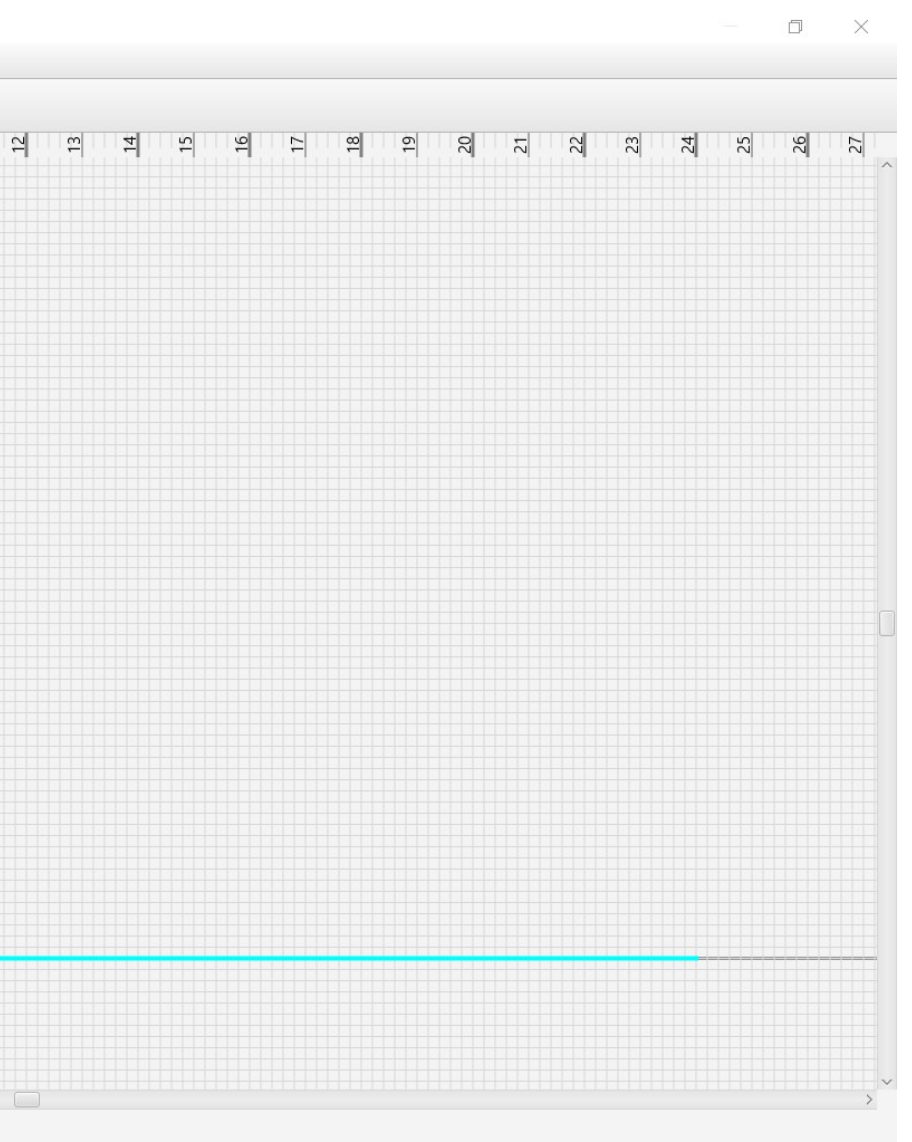

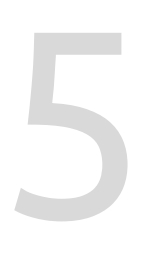

### OBLICZENIA WIATROWE – moduł Płyta warstwowa na dachu

Pole Warstwy – umożliwia włączanie i wyłączanie widoku warstw rysunku

Edycja segmentów umożliwia: Przesunięcie punktu Dodanie punktu Usunięcie punktu Usunięcie całego boku Dodanie łuku

Przycisk Edycja- - umożliwia edytowanie zaznaczonej krawędzi a także zadeklarowanie dodatkowego mocowania **O** Obrys Edycja Narzędzia  $\boxed{\oplus}$ #  $\sim$  $[m]$   $\degree$  $\overline{a}$  $=$ ▼ Rysunek  $\frac{14}{2}$  N **L**T Edycja całego kształtu **THE**  $12$ ▼ Warstwy  $\bullet$   $\rightarrow$ Obrvs  $\bullet$  /n Otwory w dachu  $10$  $\bullet$   $\pi$ Spadki konstrukcyjne  $\bullet$ Obszar detalu  $\circ$ Lokalizacja względem N Strefy dachu Kierunek układania blachy  $\bullet$ Podpory Edycja segmentów  $\gamma$  die de l'est Edycja **4 M 7 4 Patricia O** Edvoia seamentu  $\Box$ Edycja  $\begin{array}{c|c|c|c|c} \hline \textbf{C} & \textbf{F} & \textbf{F}$ egment graniczny Mocowanie obwodow ▼ Edycja segmentu Anuluj Zastosui Zastosuj **Anuluj** 

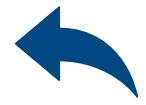

### Zakładka Moduł 0 Obrys dachu

### Rysunek – Domknięcie obszaru dachu powoduje obliczenie stref wiatrowych i ich wizualizację na rysunku.

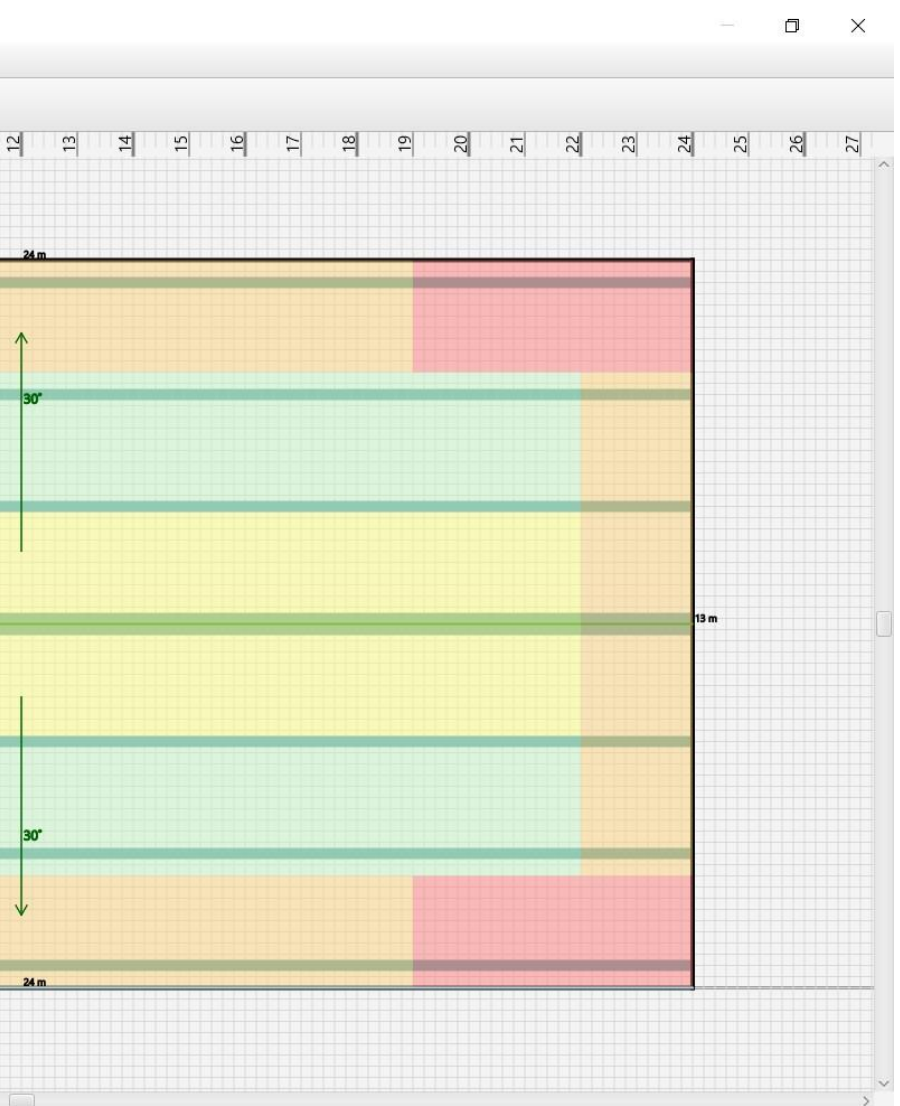

Okno edycji całego kształtu umożliwia: Przesunięcie Obrót **Odbicie** Usunięcie

# Zakładka Moduł-Parametry płyty<br>Obszar wprowadzania danych Obszar wprowadzania danych

Parametry Płyty – umożliwia wprowadzenie danych użytkownika lub wybór producenta i typu z listy rozwijanej

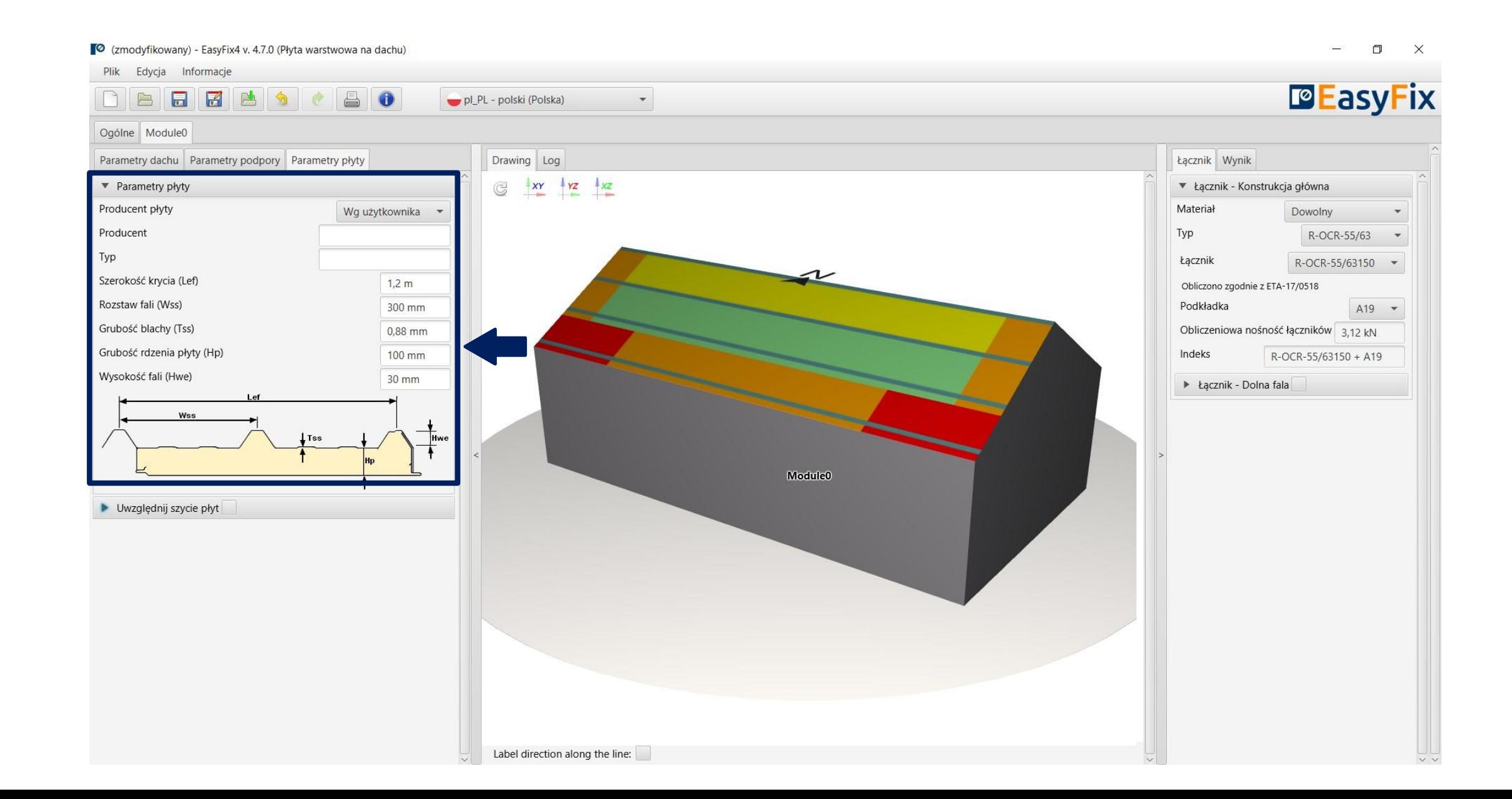

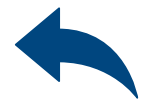

### <span id="page-9-0"></span>OBLICZENIA WIATROWE – moduł Płyta warstwowa na dachu

## <span id="page-10-0"></span>OBLICZENIA WIATROWE – moduł Blacha na dachu

### Widok Modelu

Widok 3D – klikając w przyciski układu współrzędnych możemy przełączać widok na płaszczyznę 2D

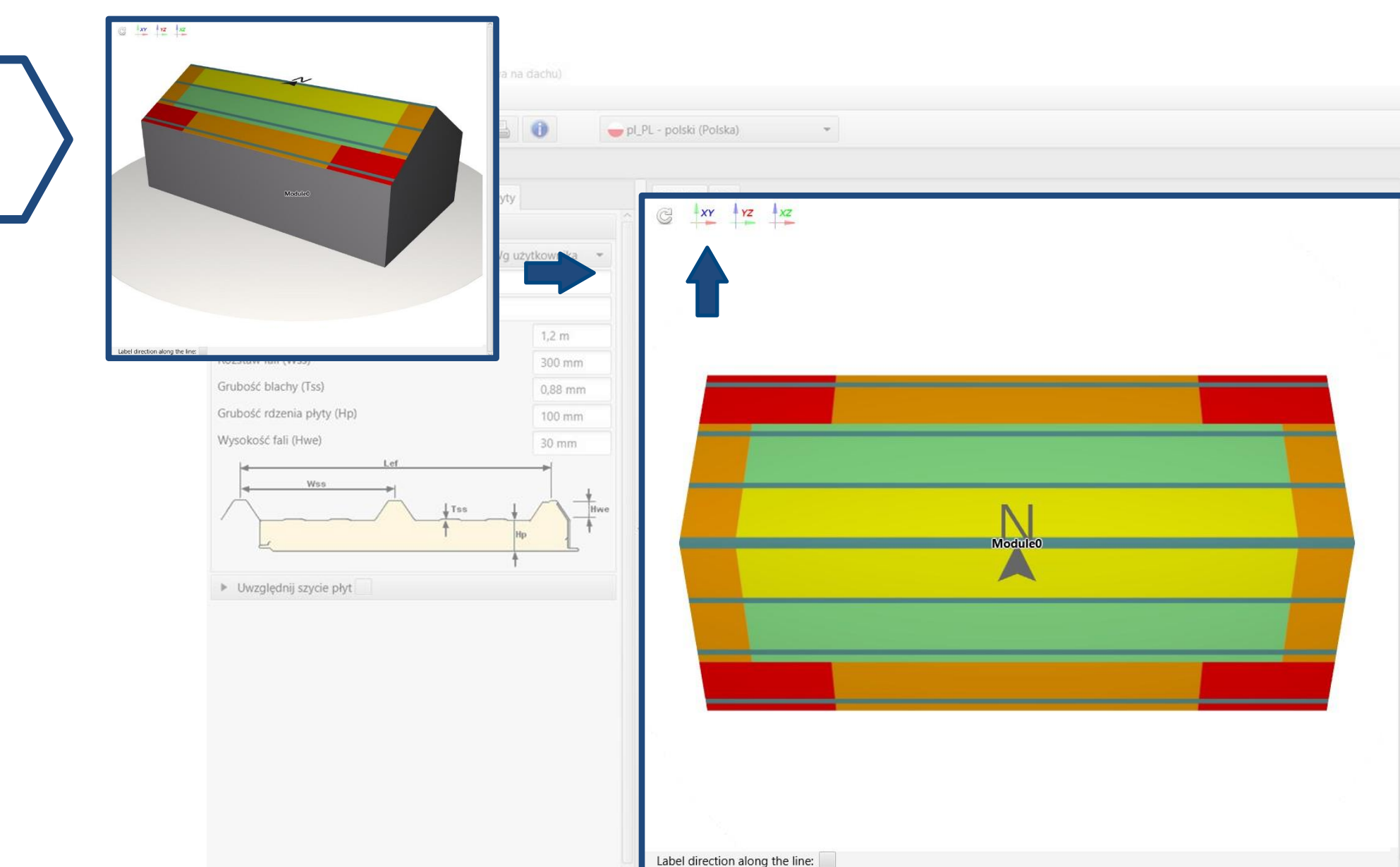

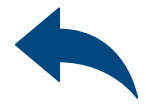

 $\Box$ 

**DEasyFix** 

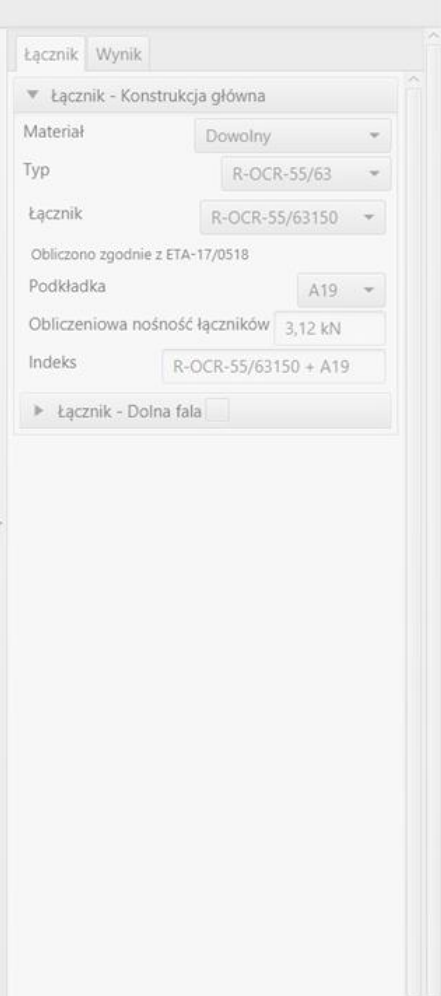

8

### <span id="page-11-0"></span>OBLICZENIA WIATROWE – moduł Płyta warstwowa na dachu

Filtr łączników – umożliwia dobór łącznika według zdefiniowanych filtrów (materiał, typ, podkładka)

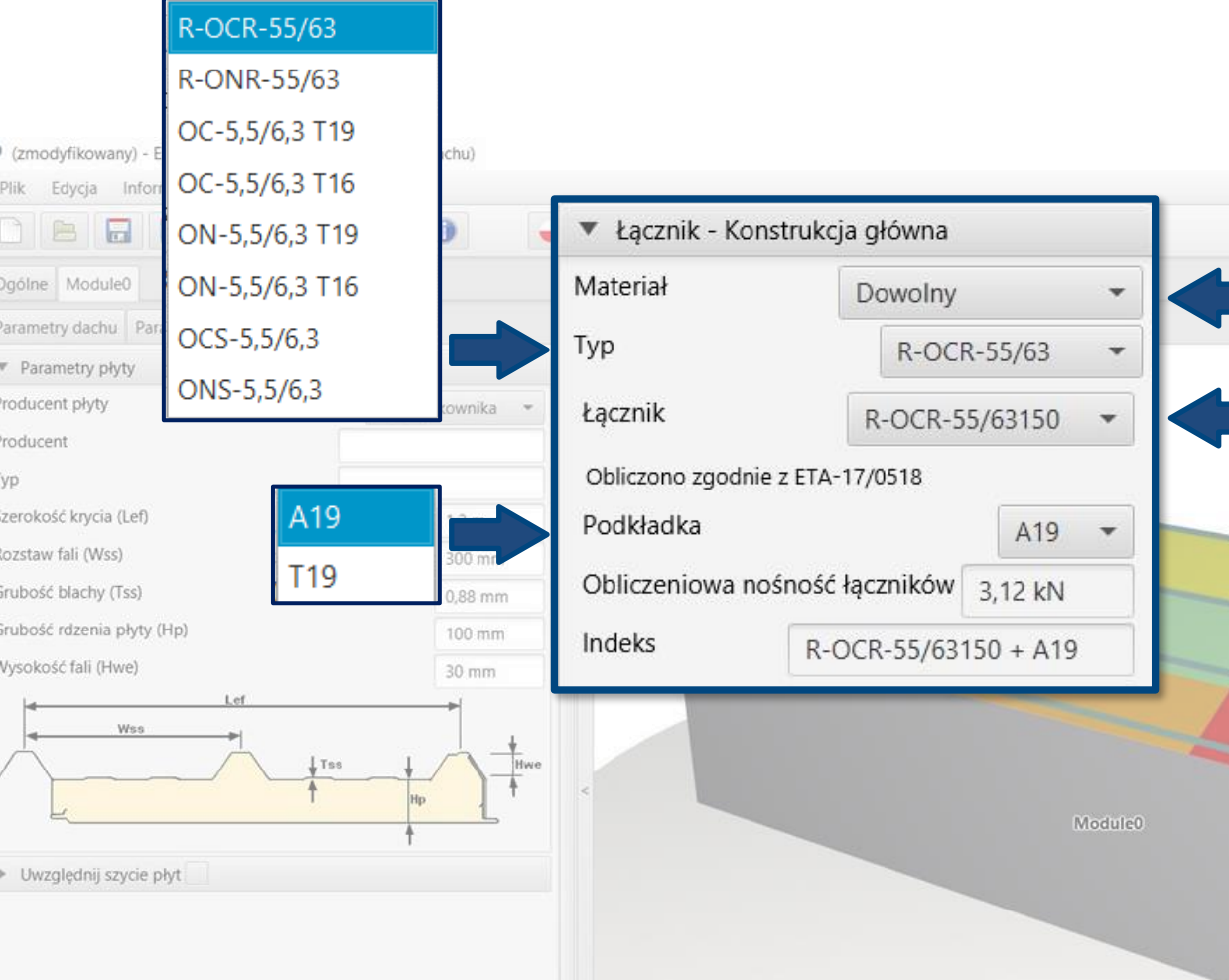

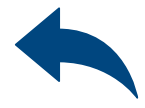

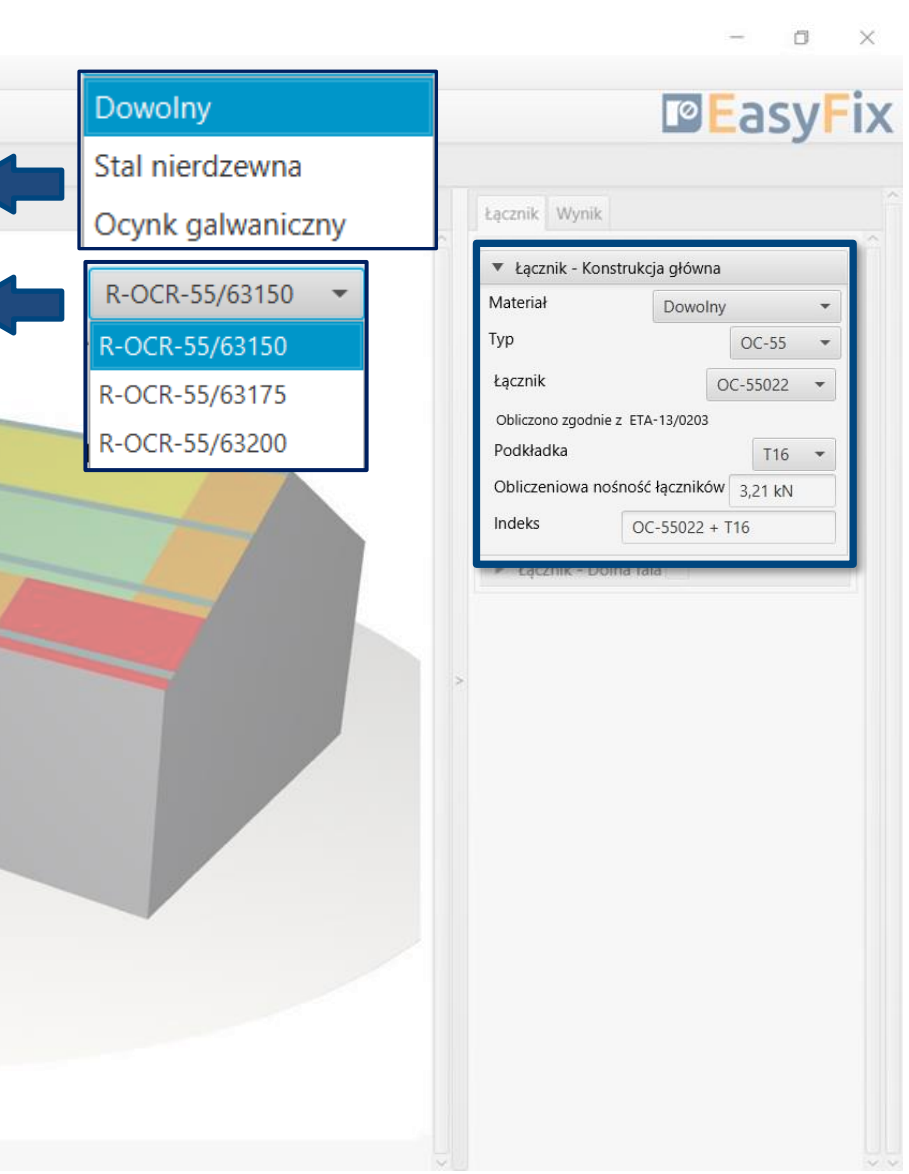

### Zakładka Łączniki Obszar wyników

8

### <span id="page-12-0"></span>OBLICZENIA WIATROWE – moduł Płyta warstwowa na dachu

Siła w strefie – informacja o obliczonym ciśnieniu działającym na pow. Dachu w strefach.

### Zakładka Wyniki Obszar wyników

Powierzchnia strefy m2 – obliczona powierzchnia poszczególnych stref.

Ilość łączników – liczba łączników konstrukcyjnych obliczona dla poszczególnych podpór oraz całkowita liczba łączników dla całego obiektu

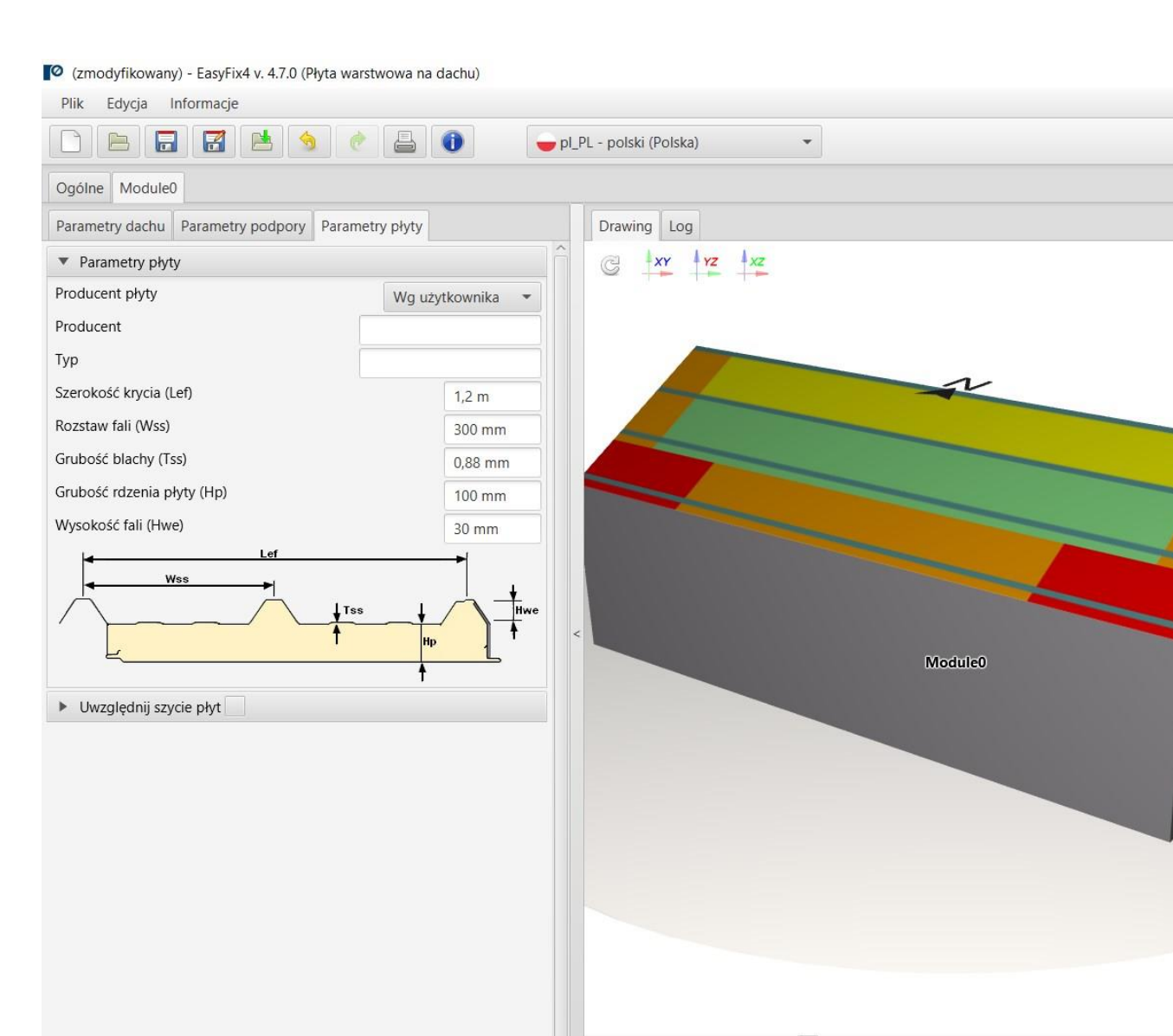

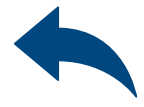

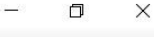

### **PEasyFix**

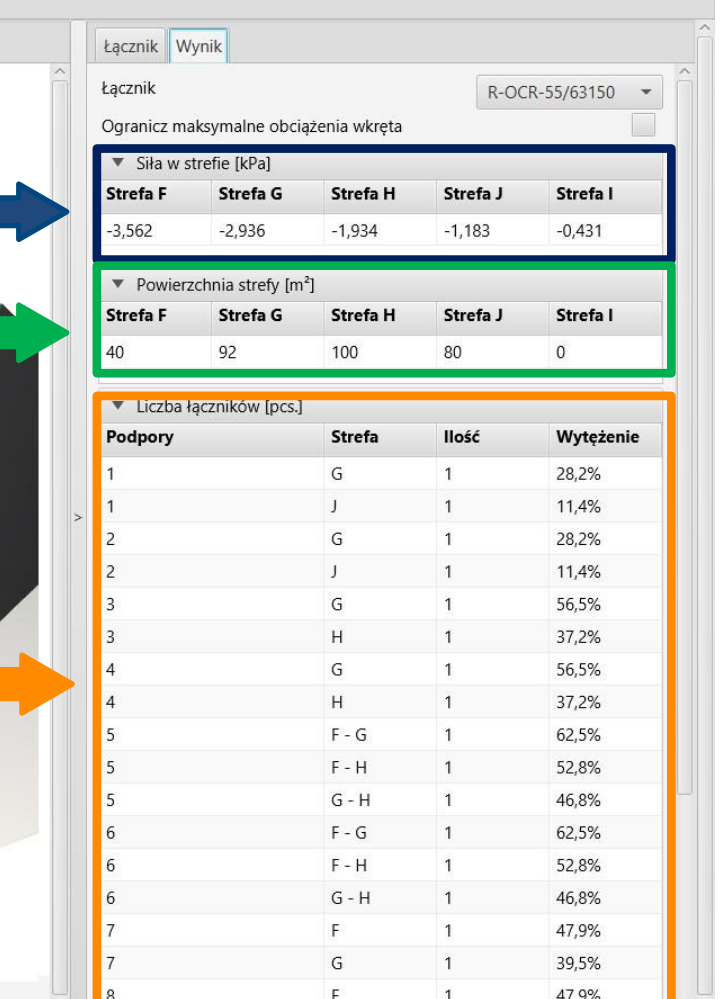

# Generowanie<br>Wydruku Wydruku

## <span id="page-13-0"></span>OBLICZENIA WIATROWE – moduł Płyta warstwowa na dachu

### Opcja wydruku.

Umożliwia wygenerowanie dokumentu w rozszerzeniu pdf.

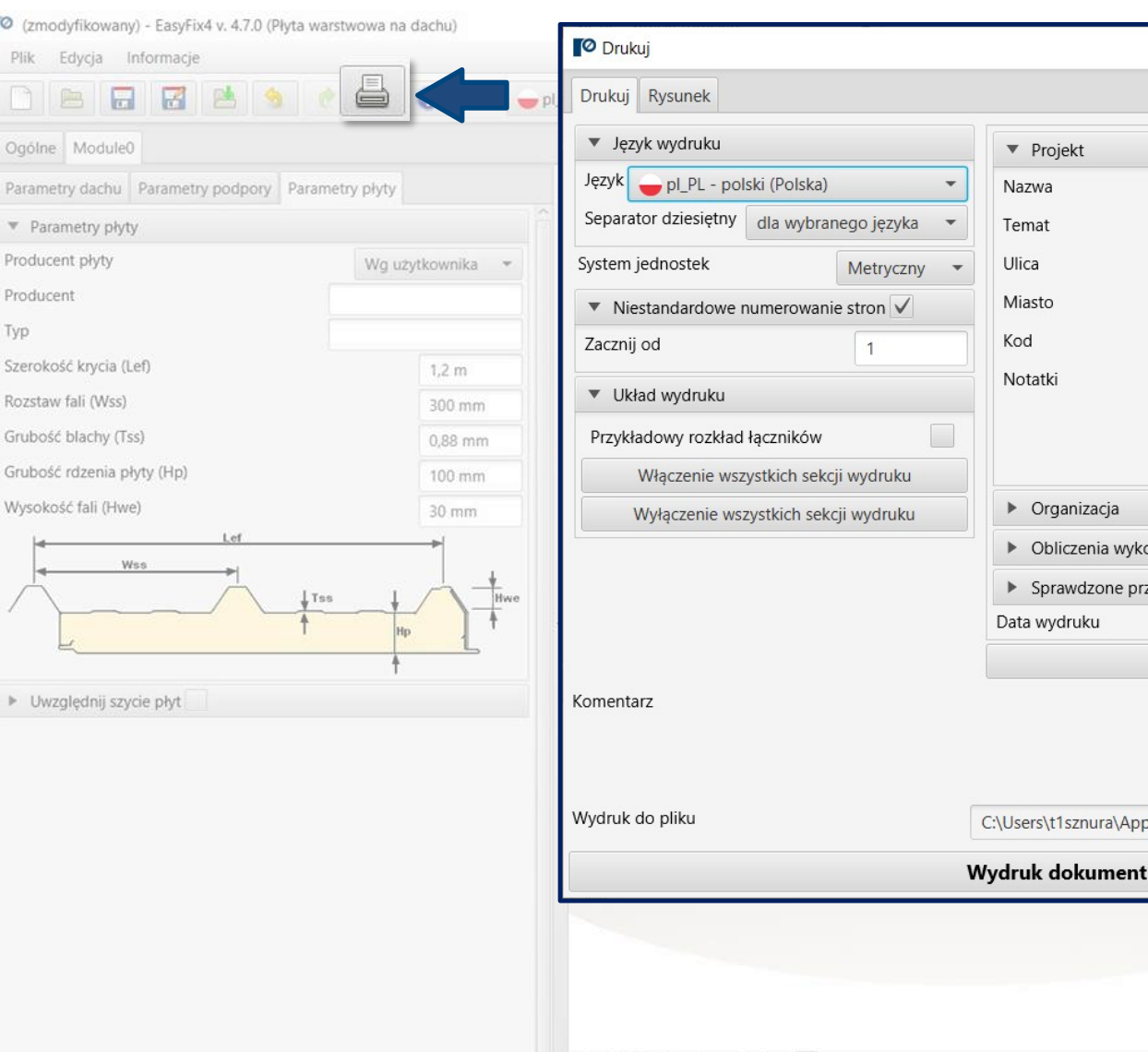

 $\Box$  Label direction along the line:

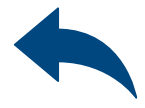

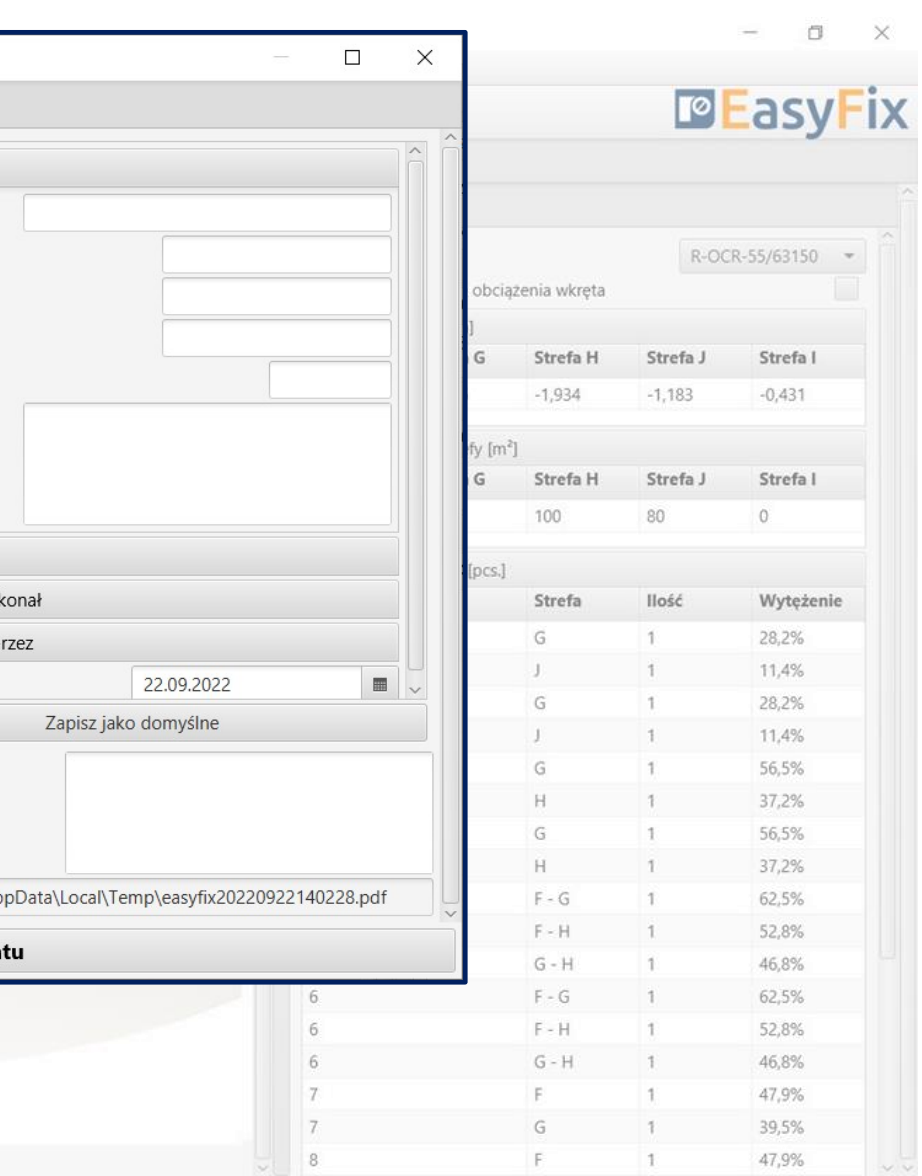

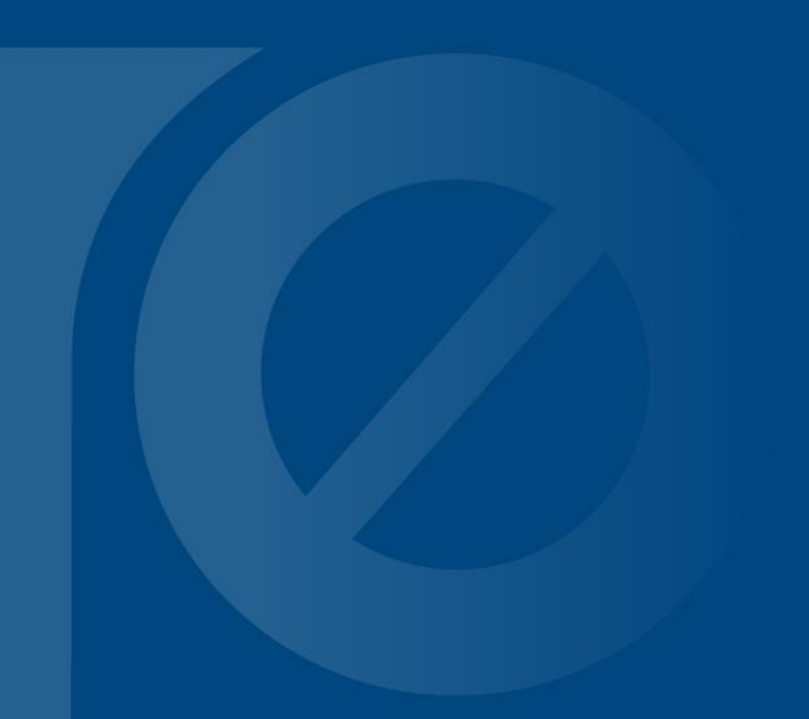

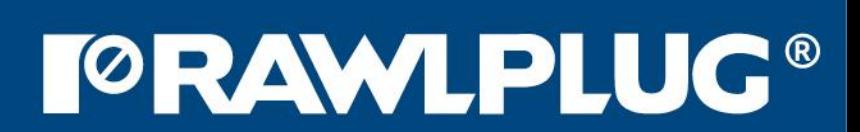